## **1. Quiz Multiple Choice (input soal satu per satu)**

Pilihan pertanyaan untuk QUIZ, dan misal: Multiple Choce, dan tekan tombol Add

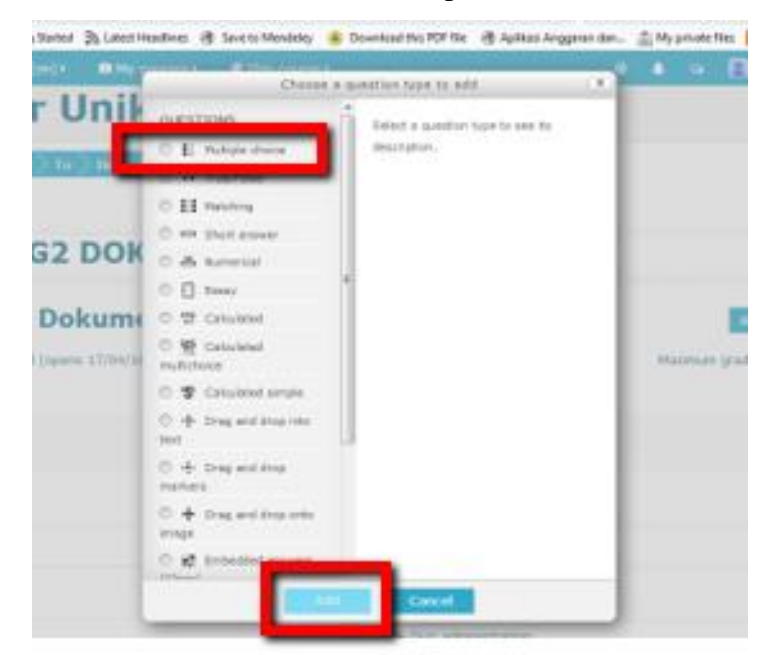

Gambar 3.80. Quiz Multiple Choice

Isilah Nama Pertanyaan (Question Name) dan Pertanyaan (Question Text)

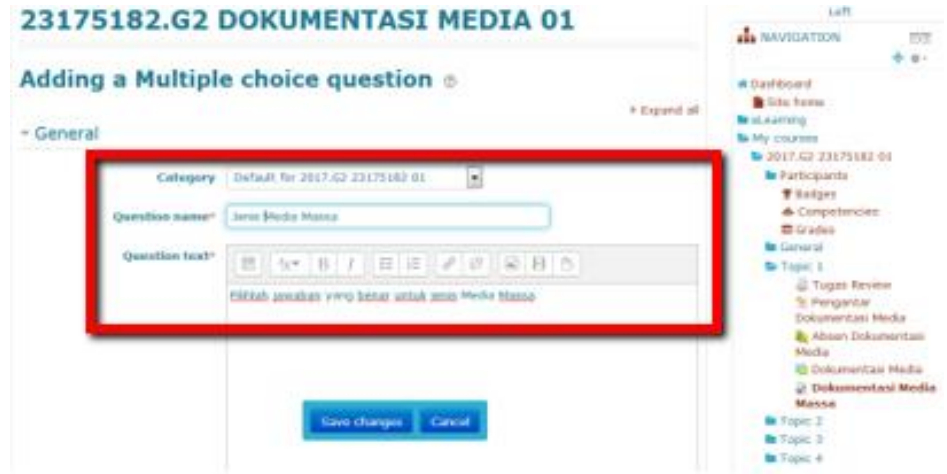

Gambar 3.81. Mengisi topik dan pertanyaan Quiz

Isilah Pertanyaan QUIZ dan beri nilai (untuk jawaban yang benar (100%) dan salah (none))

, kemudian save changes

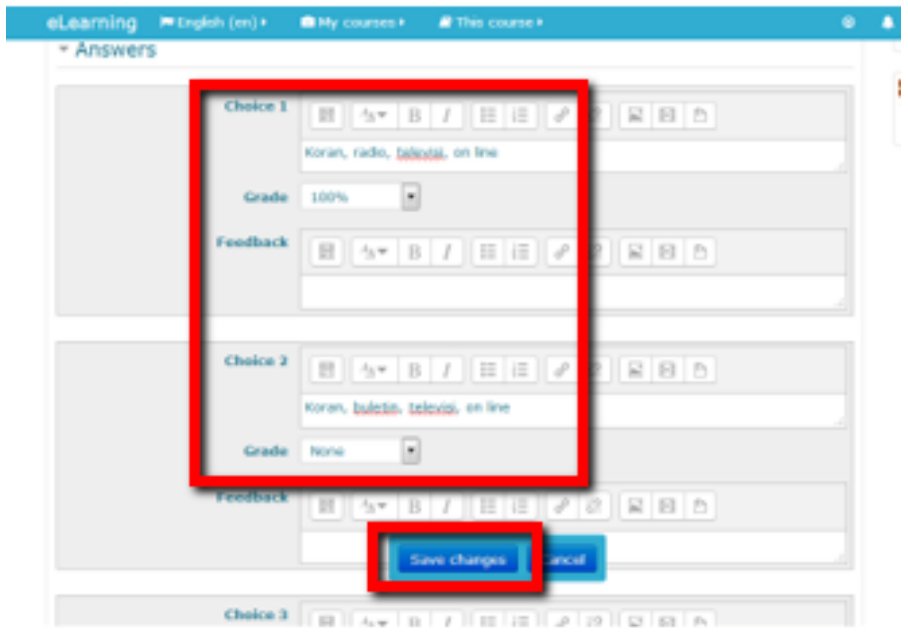

Gambar 3.82. Memasukkan pertanyaan, jawaban dan nilai Quiz

Pembuatan soal multiple choice 1 (pertama) selesai, disimpan, lanjutkan ke soal multiple choice berikutnya dengan tahapan yang sama dengan sebelumnya

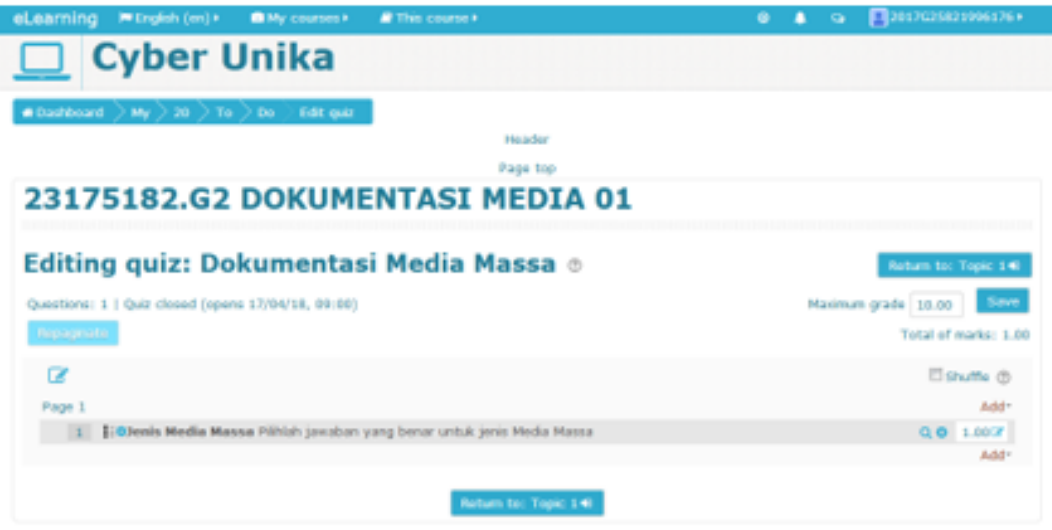

Ī

Gambar 3.83. Menambahkan pertanyaan multiple choice

Tampilan QUIZ Multiple Choice

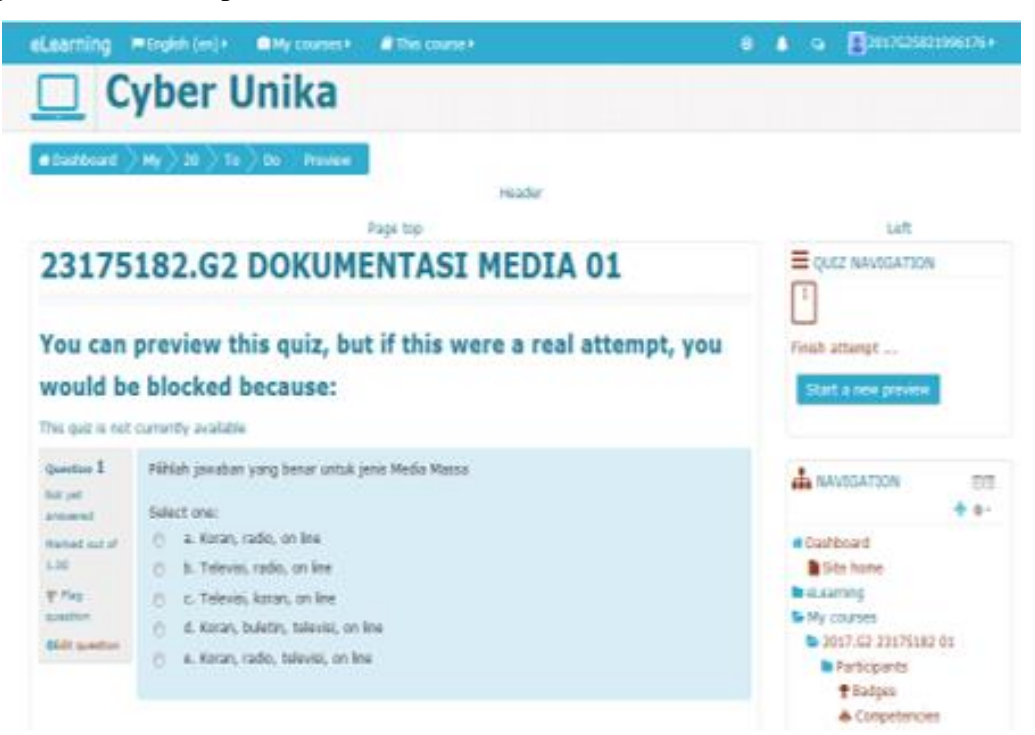

Gambar 3.84. Tampilan Quiz multiple choice